2024年入試

# 安田学園中学校

## Web(インターネット)出願 についてのご説明

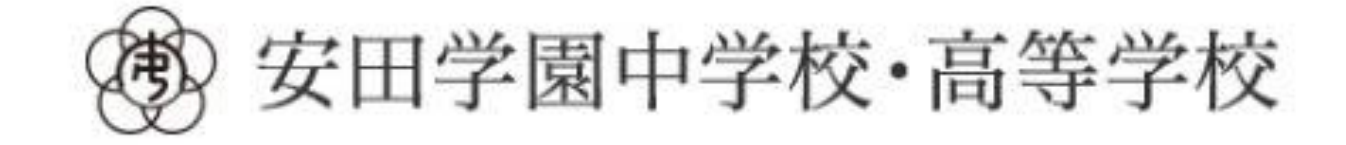

## 【WEB出願 トップページ】

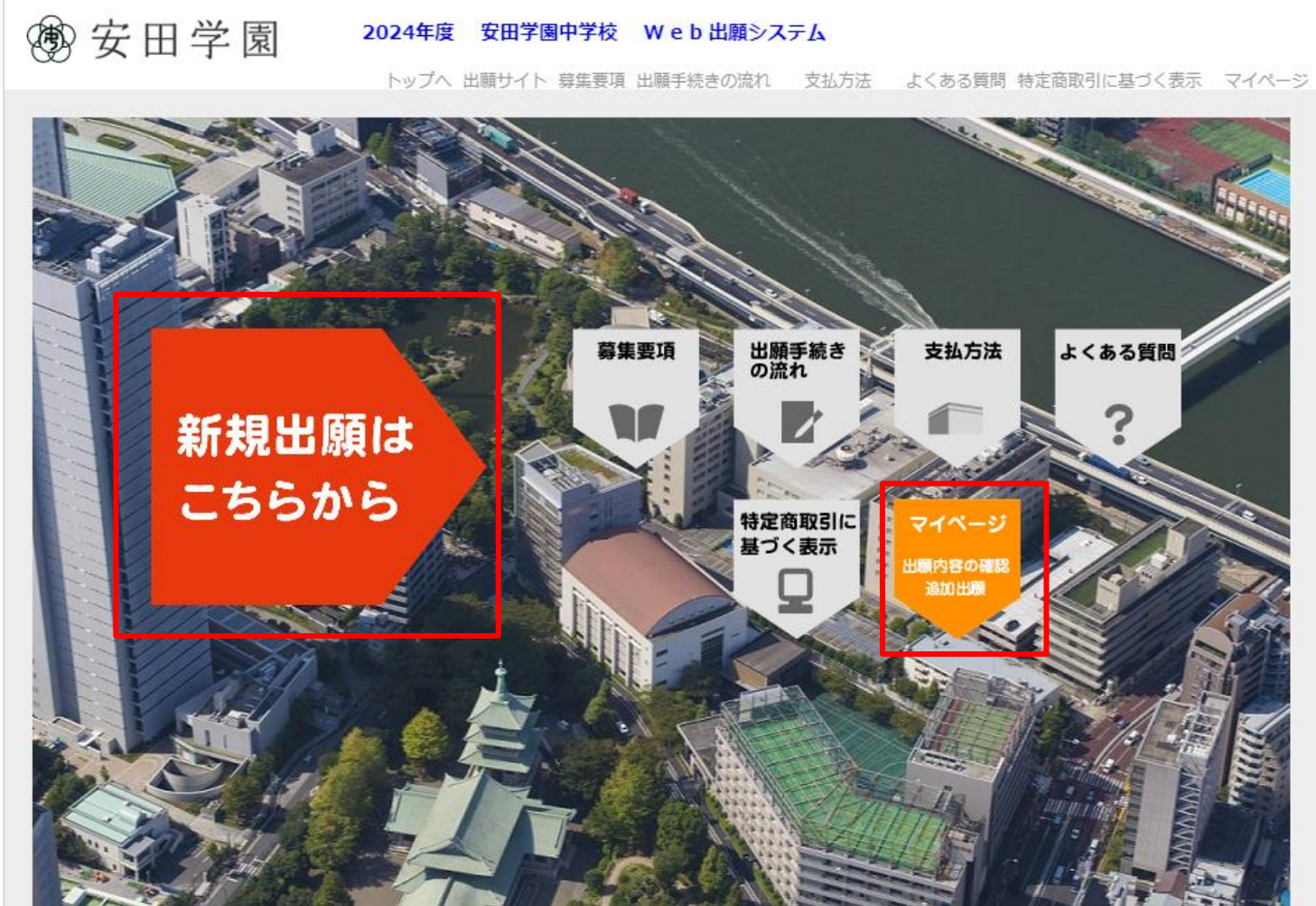

- はじめて出願する場合は、「新規出願はこちらから」をクリックして 出願手続きを行ってください。
- 追加出願をする場合は、「マイページ」から行ってください。
- 「マイページ」では出願内容の確認や、受験票の印刷ができます。

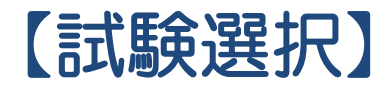

#### 試験選択

以下の内容を入力して、「次へ」ボタンをクリックしてください。 「必須1欄については、必ず入力してください。

#### 試験選択

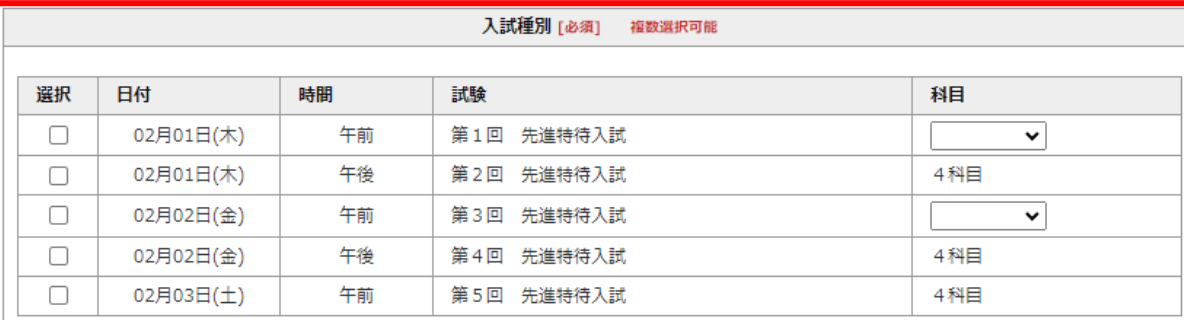

 $\bullet$ 

受験料 0円 ※同一の日付、時間の試験は複数出願できません。 ※受験料20,000円 (複数回出願する場合は30,000円) ※一旦払い込みされた受験料は返金できませんので、あらかじめご了承ください。 次へ

### • 出願する試験の選択

出願する試験の「選択」欄に チェックを入れて、「科目」 を選択してください。

【受験料について】

受験料:20,000円 複数回同時出願する場合 30,000円

\*出願する際は、お間違いの ないよう十分ご注意下さい。

### 【個人情報入力①】

#### 個人情報登録

以下の内容を入力して、「次へ」ボタンをクリックしてください。 [必須]欄については、必ず入力してください。

#### 志願者情報

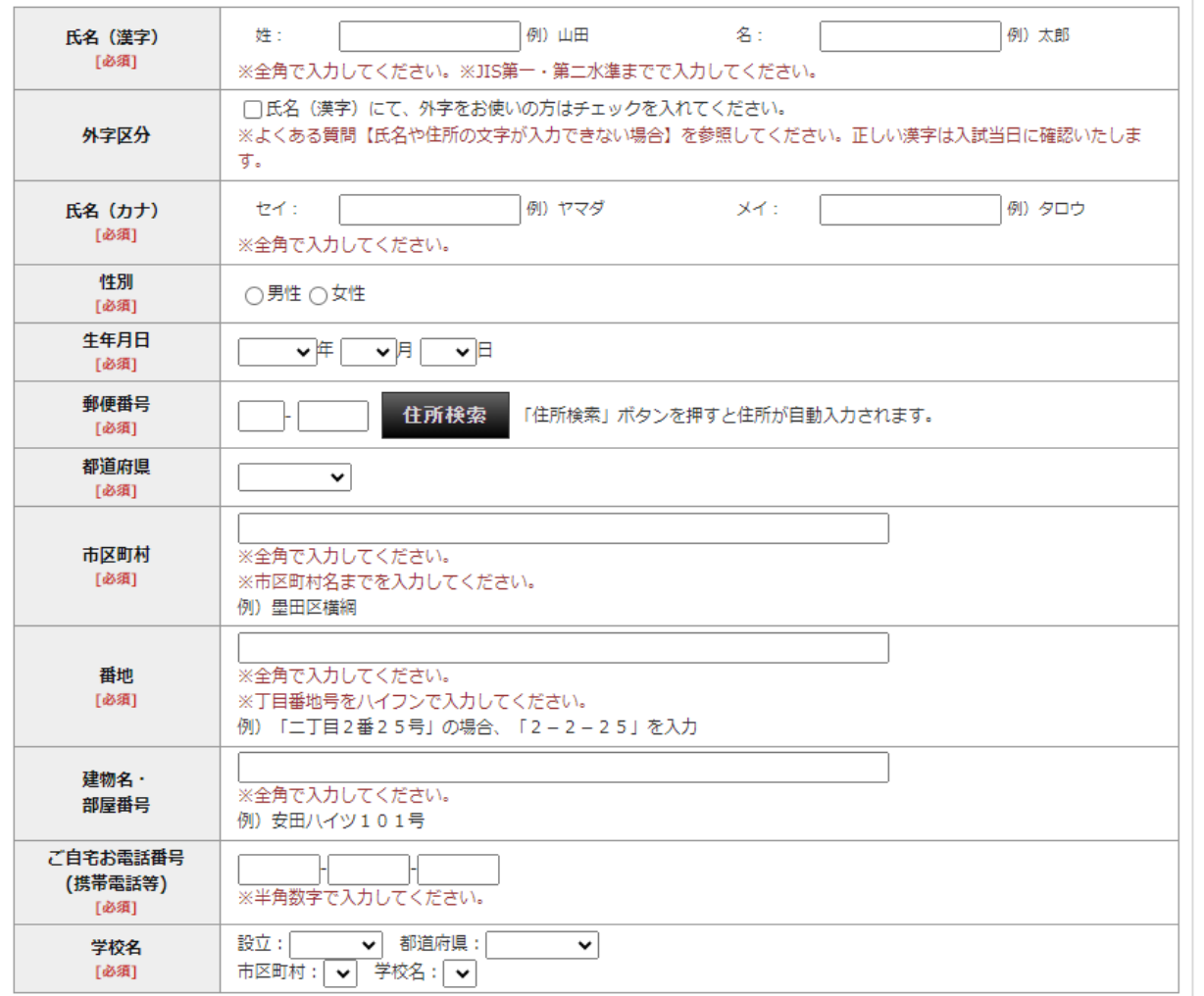

• 個人情報の登録

受験生及び保護者様の情報を 登録して下さい。

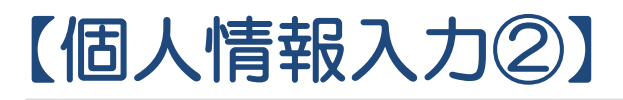

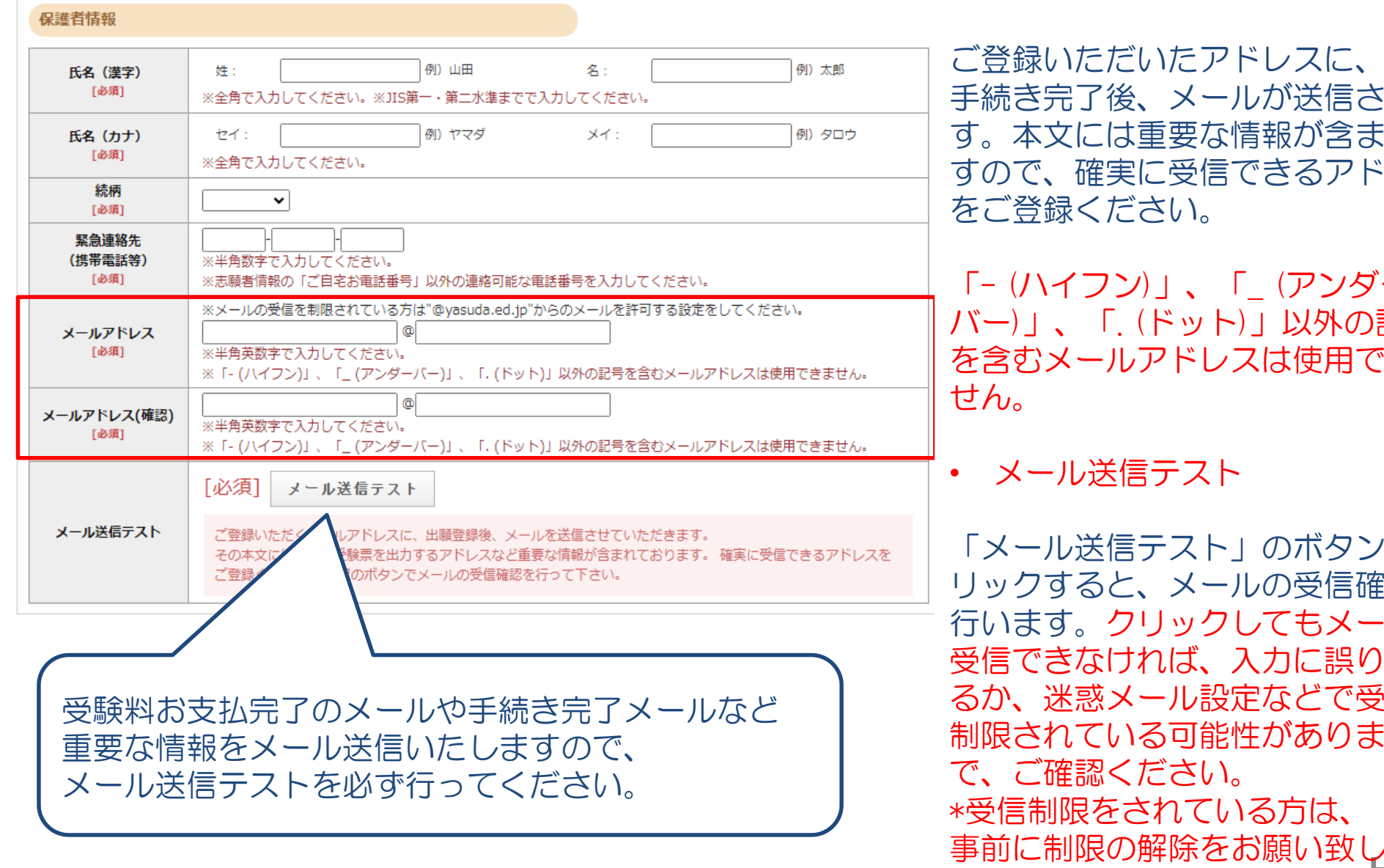

### • メールアドレスの登録

出願 おれま れま こしス

「- (ハイフン)」、「\_ (アンダー 記号 おきま

5 をク 認定 りしが があ 経営が すの んます。

### 【個人情報入力③】写真のアップロード‐1

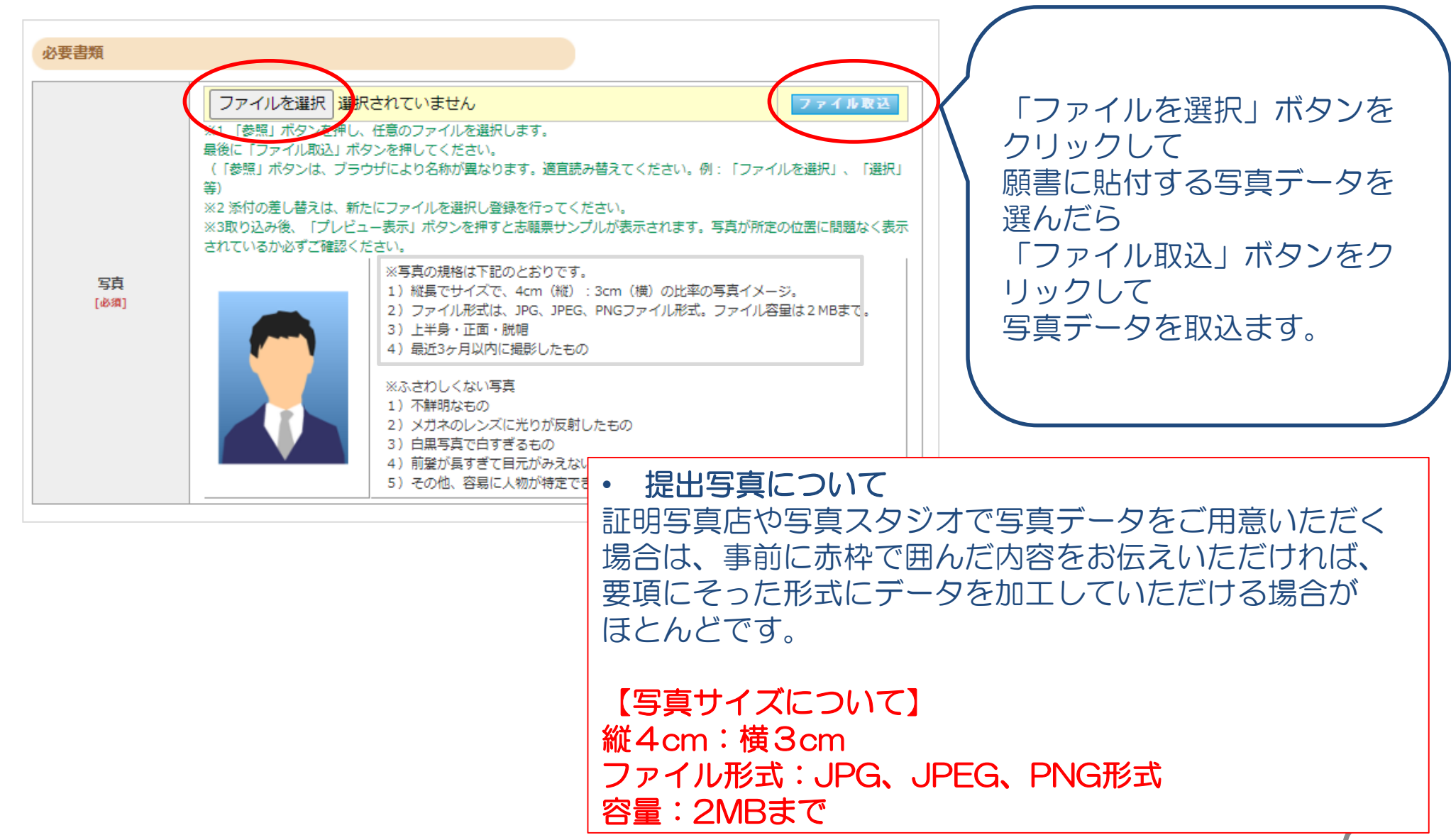

### 【個人情報入力③】写真のアップロード‐2

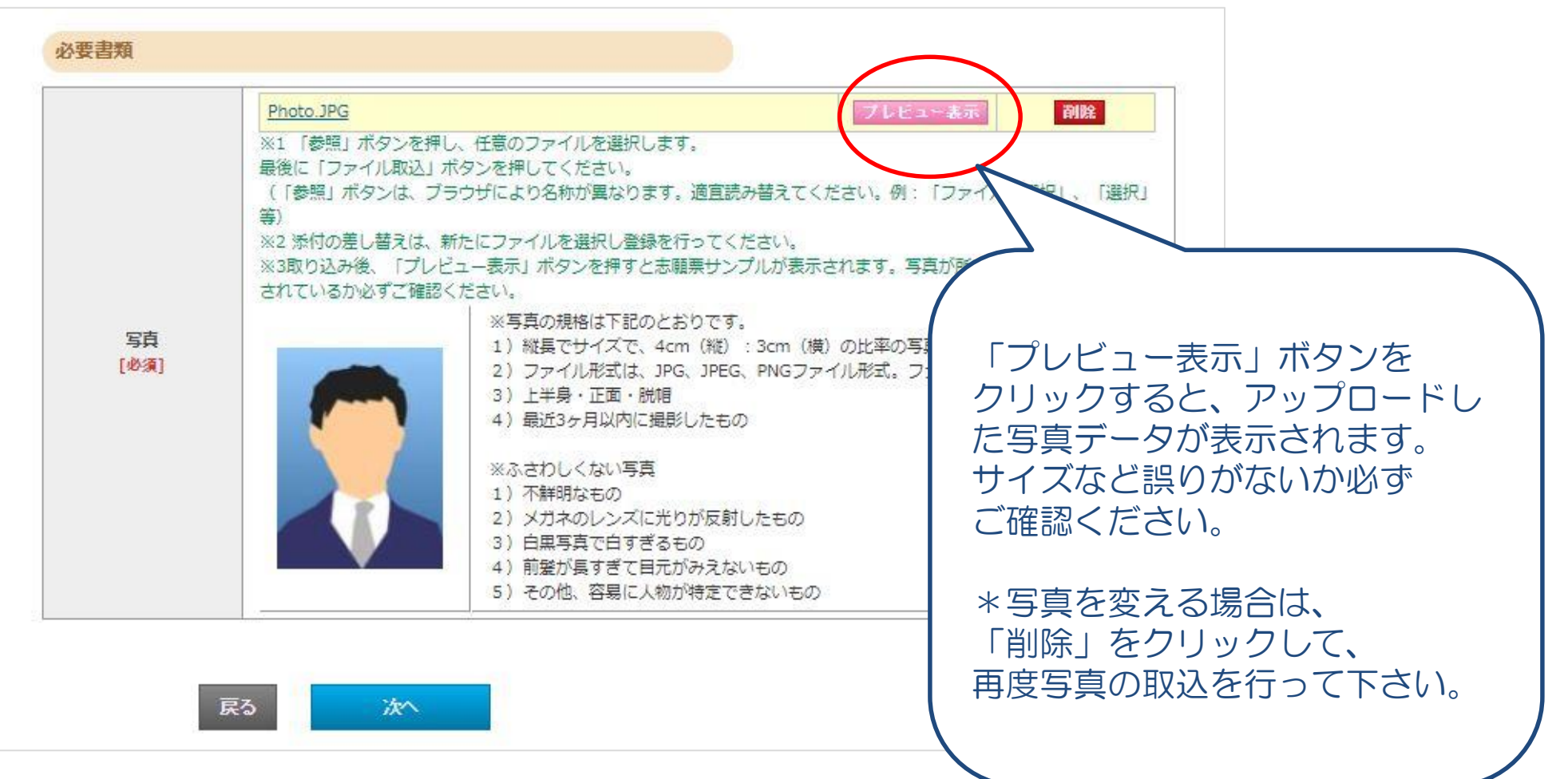

## 【個人情報入力③】写真のアップロード‐3

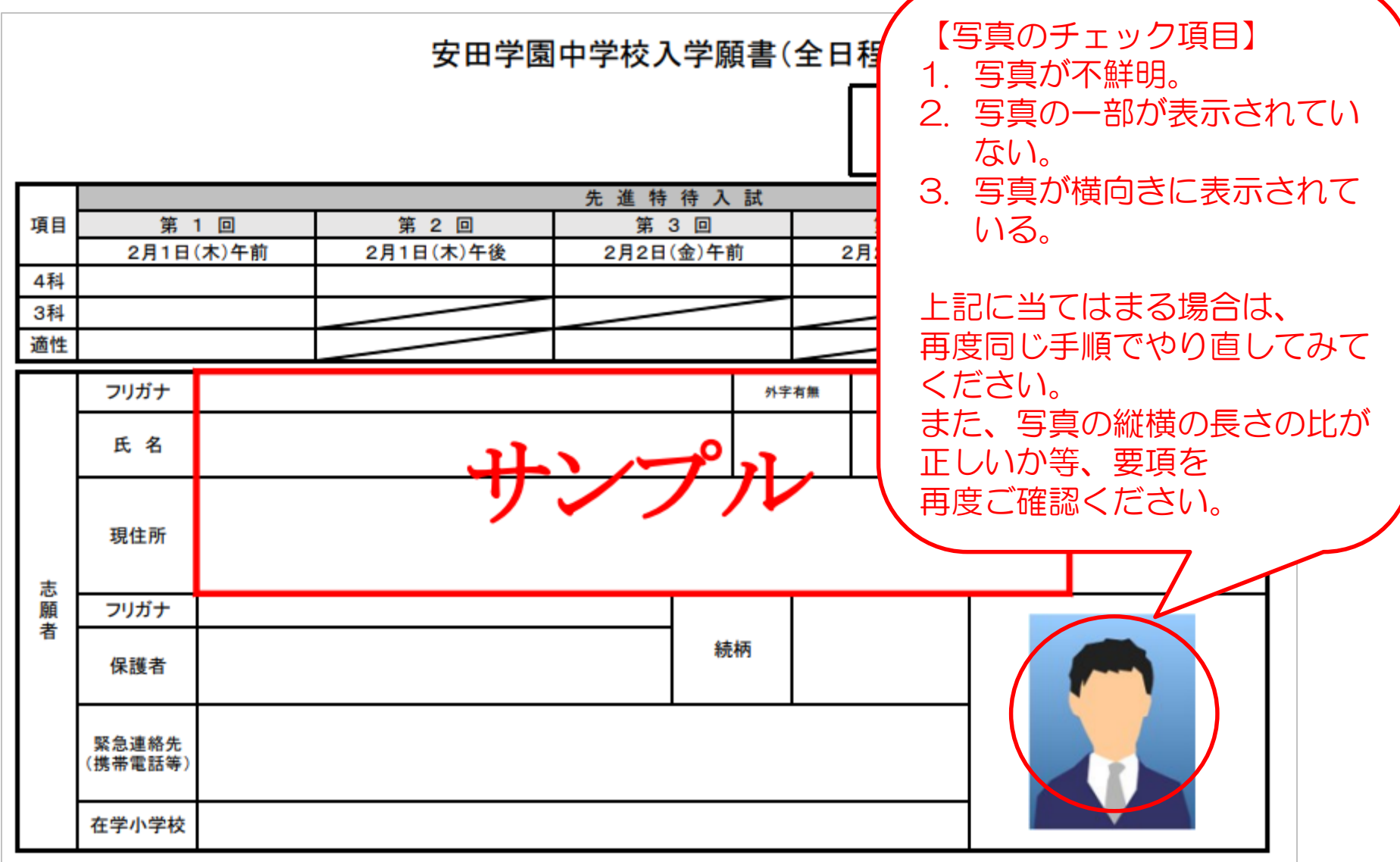

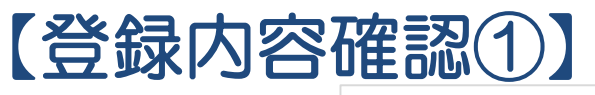

#### 出願情報確認

ご登録内容をご確認ください。間違いがなければ「登録確定」ボタンをクリックしてください。 これ以降、登録内容の変更が行えません。再度登録内容のご確認願います。

#### 試験選択

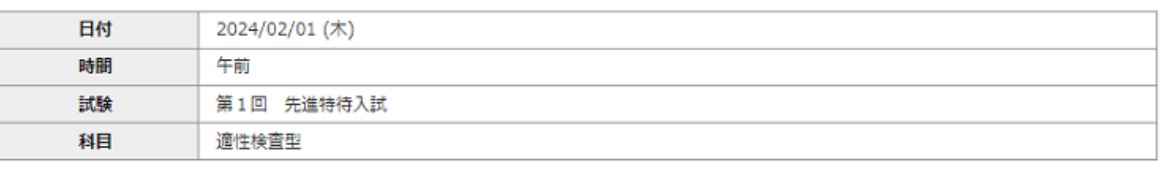

#### 受験料 20,000円

#### 志願者情報

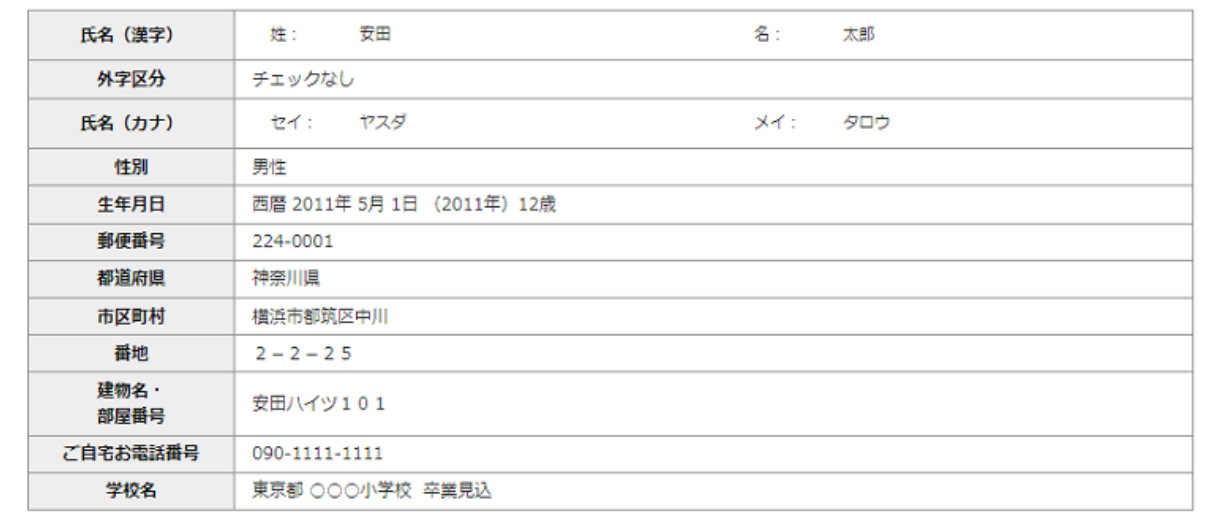

9

- 登録した情報に間違いがないかご確認ください。
- 登録内容の確定後は内容の変更が行えませんので、十分にご注意ください。

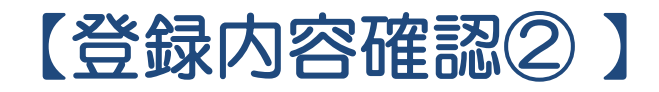

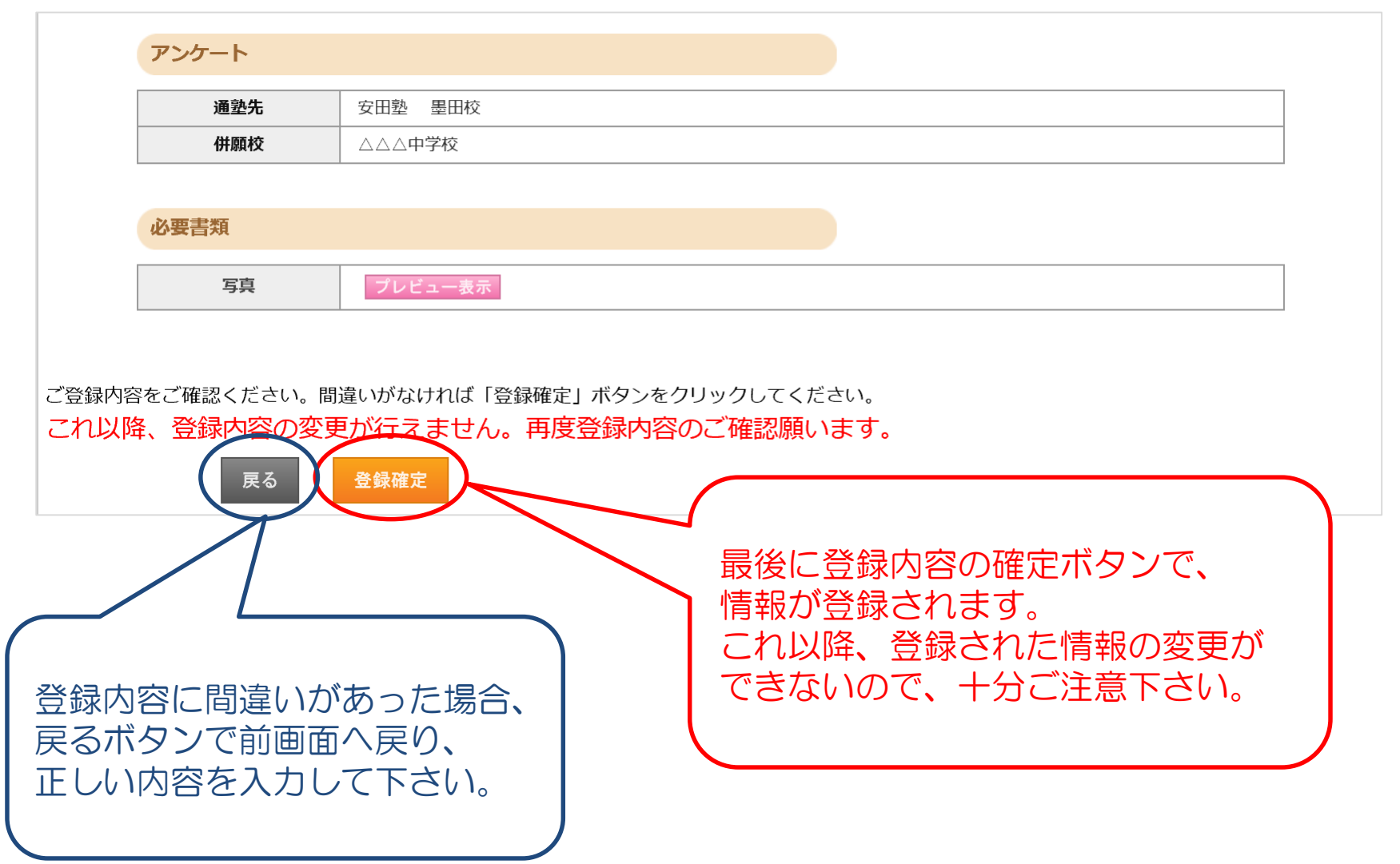

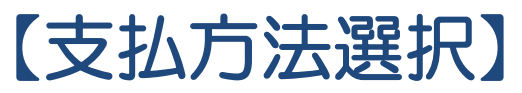

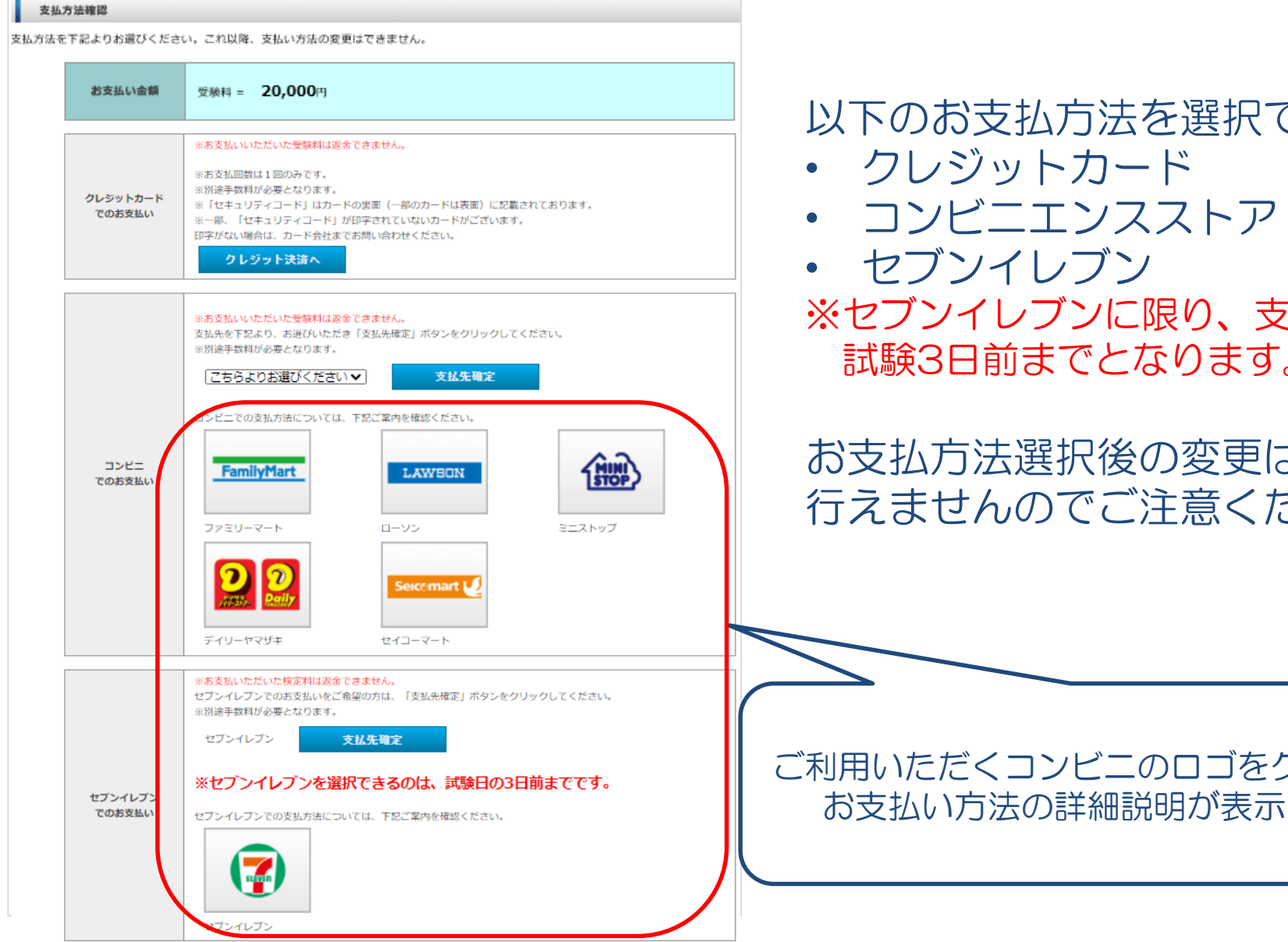

以下のお支払方法を選択できます。

※セブンイレブンに限り、支払期限が 試験3日前までとなります。

お支払方法選択後の変更は 行えませんのでご注意ください。

ご利用いただくコンビニのロゴをクリックすると お支払い方法の詳細説明が表示されます。

### 【クレジットカード支払①】

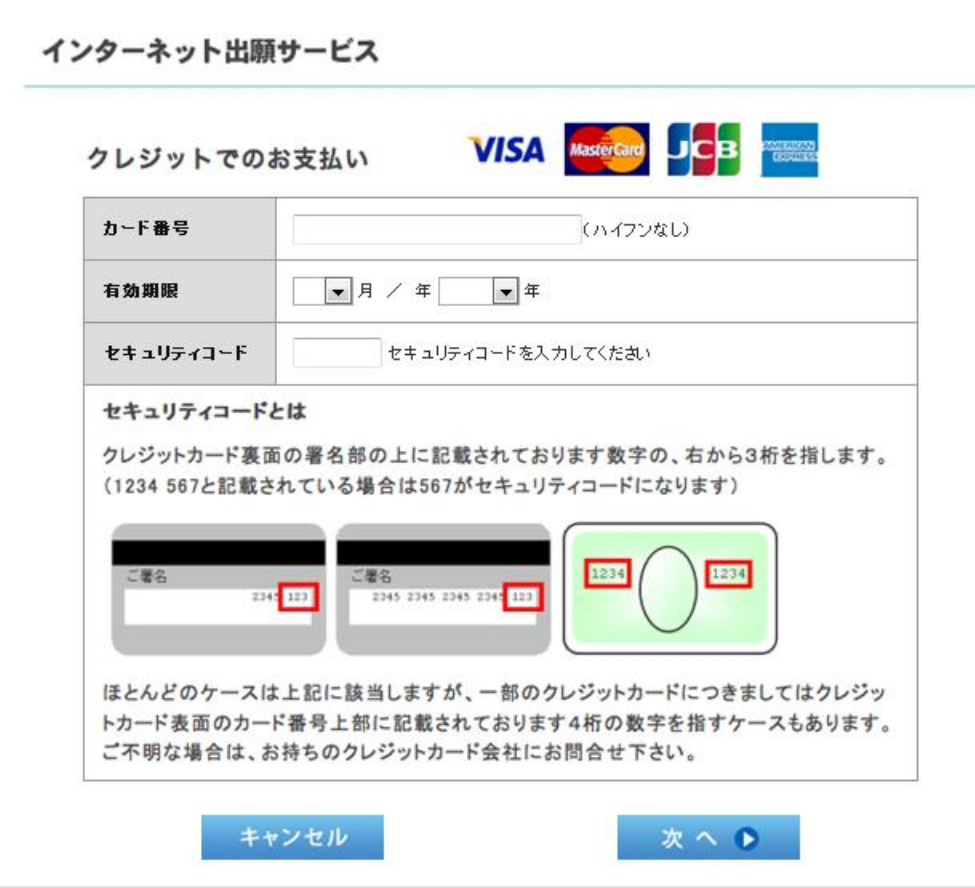

- 24時間、受験料のお支払いができます。
- 必要なカード情報を入力し、決済を行ってください。

### 【クレジットカード支払②】

#### 出願手続き完了

出願情報の登録ありがとうございました。 引き続き、受験票を印刷のうえ、受験票を試験当日必ず持ってきてください。 ※入学願書を印刷・持参して頂く必要はありません。

受験票は一番新しいものを試験当日必ず持ってきてください。

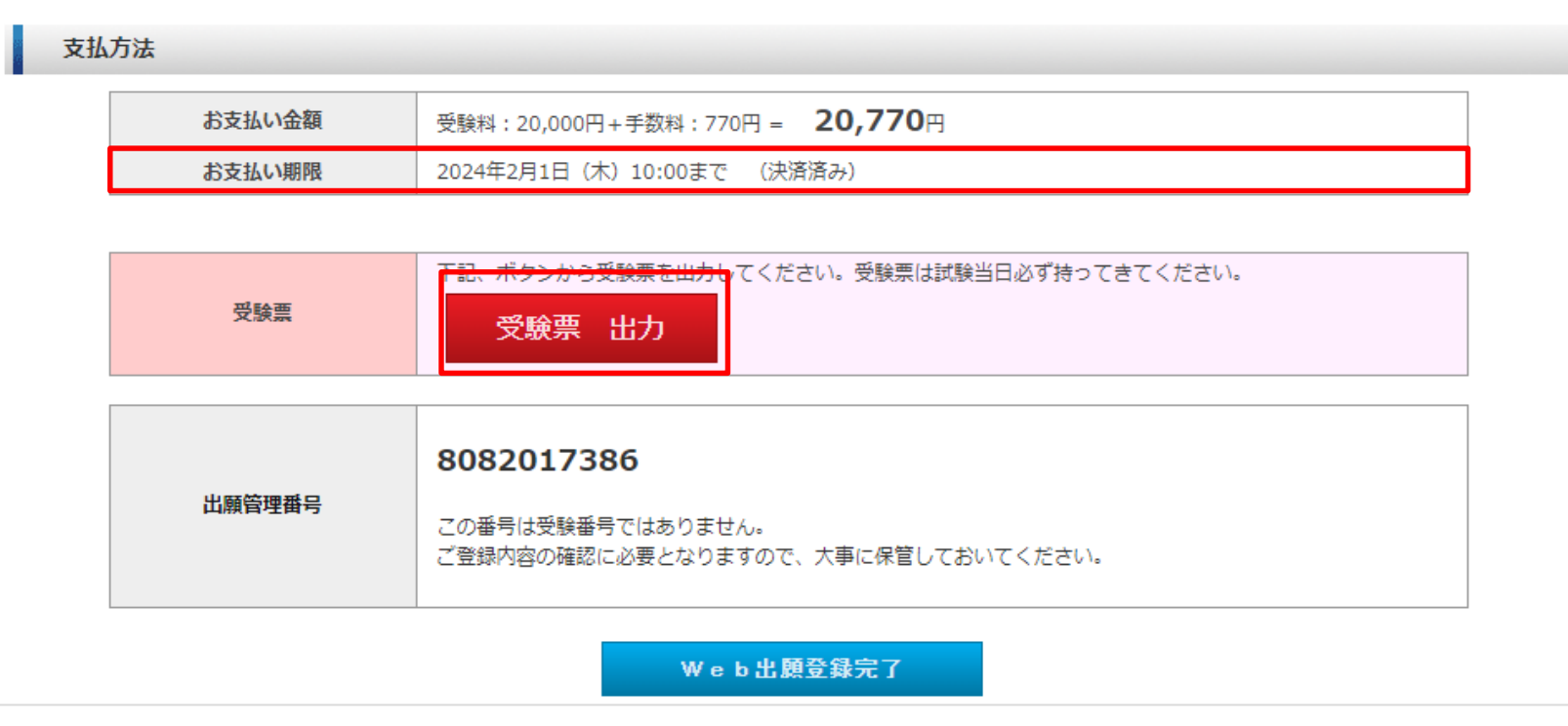

- クレジットカード決済が完了すると、上記の画面が表示されます。
- 上記の画面の「受験票 出力」ボタンまたはマイページのいずれかより、受験票を印刷のうえ、 試験当日必ず持ってきてください。

【セブンイレブン支払】

### ※支払期限が試験3日前までとなります。

お客様控

#### 出願登録

出願情報の登録ありがとうございました。 引き続き、受験料のお支払いを行ってください。 出願情報を登録しただけでは、出願手続きは完了しません。

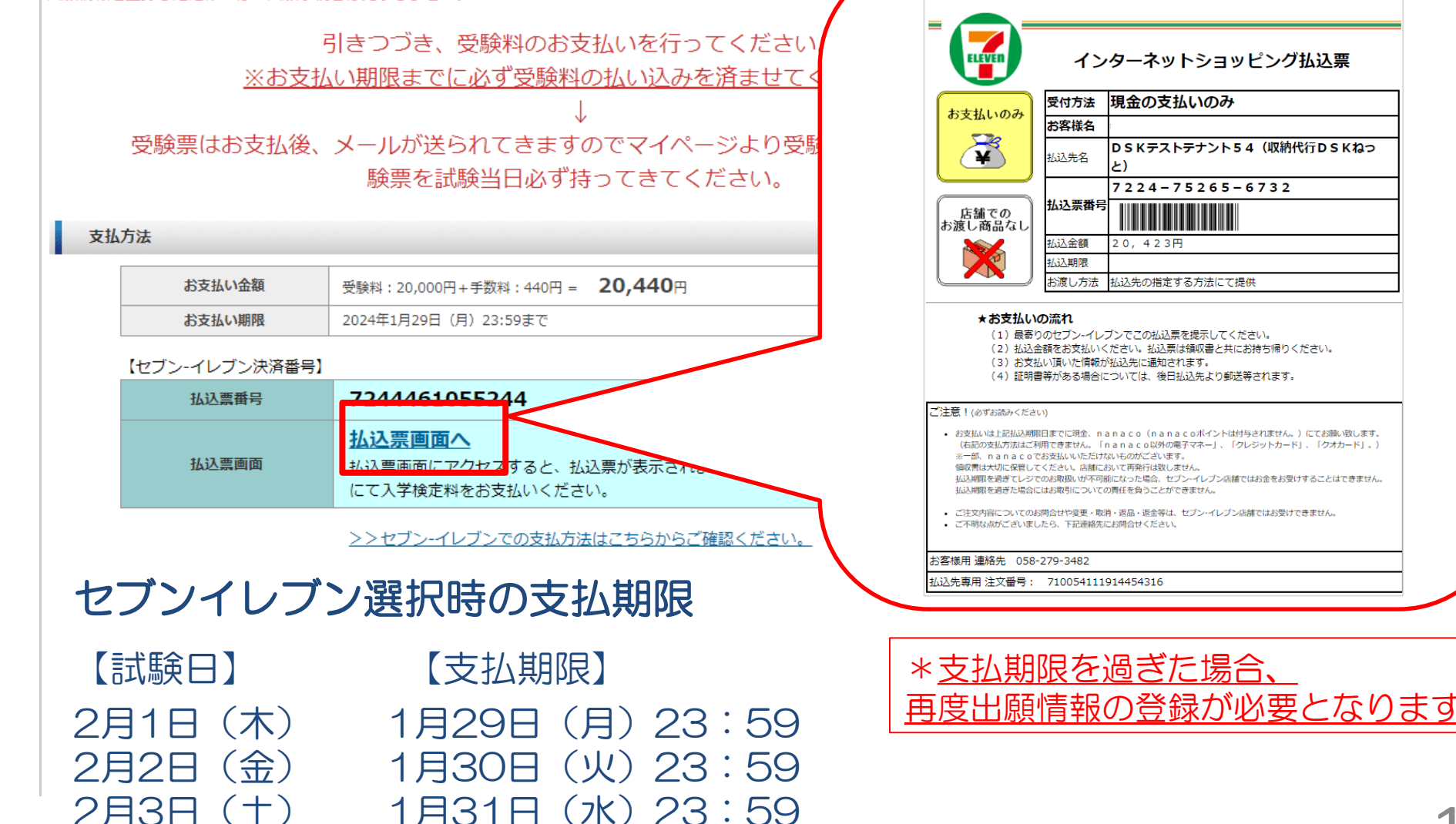

### 【コンビニエンスストア支払】

#### 出願登録

出願情報の登録ありがとうございました。 引き続き、受験料のお支払いを行ってください。 出願情報を登録しただけでは、出願手続きは完了しません。

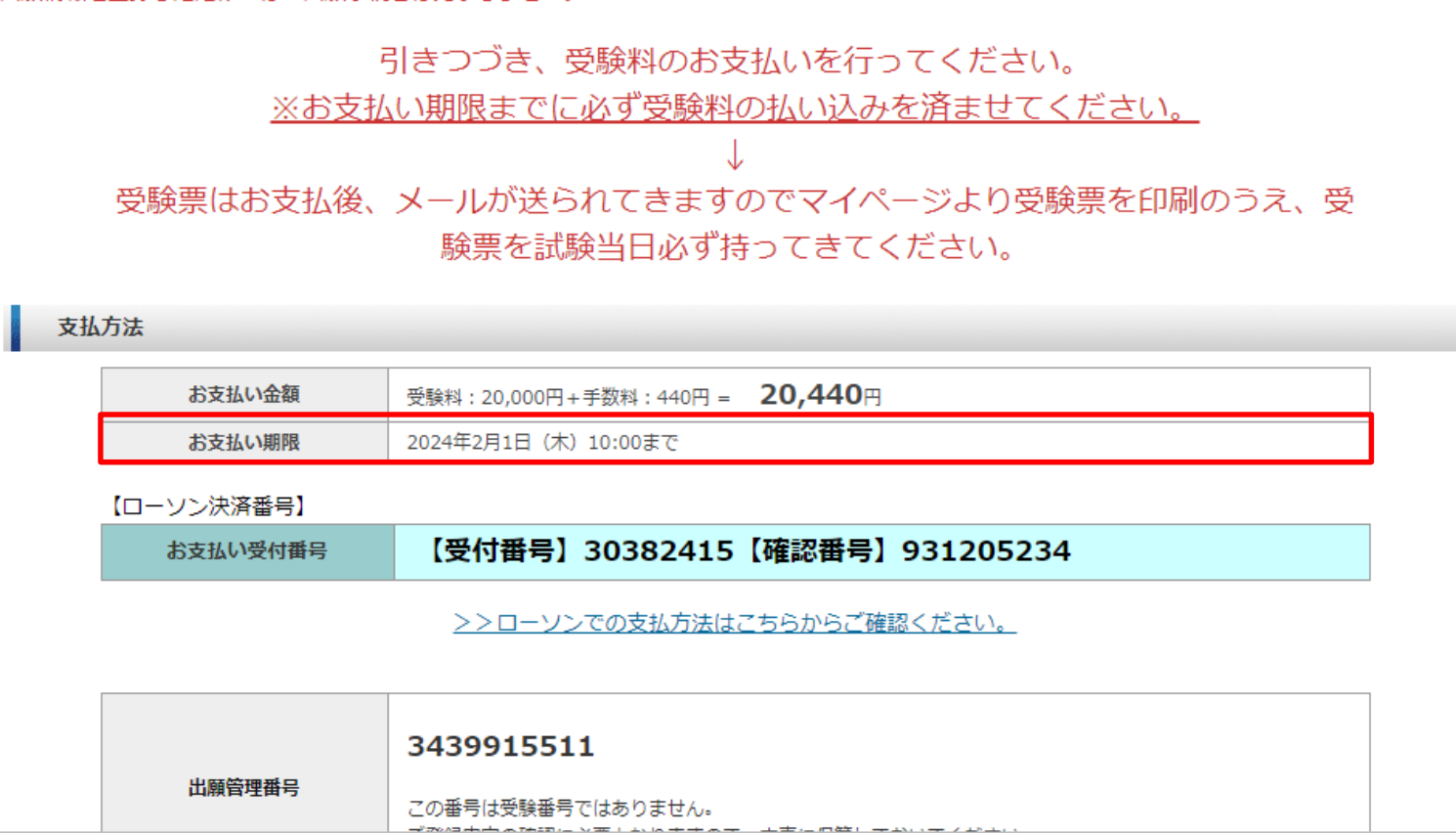

- 支払方法選択画面にてコンビニ支払を選択すると、上記画面が表示されます。
- お支払期限内に受験料をお支払い下さい。入金確認後にメールが送信されますので、 マイページより受験票を印刷のうえ、試験当日必ず持ってきてください。

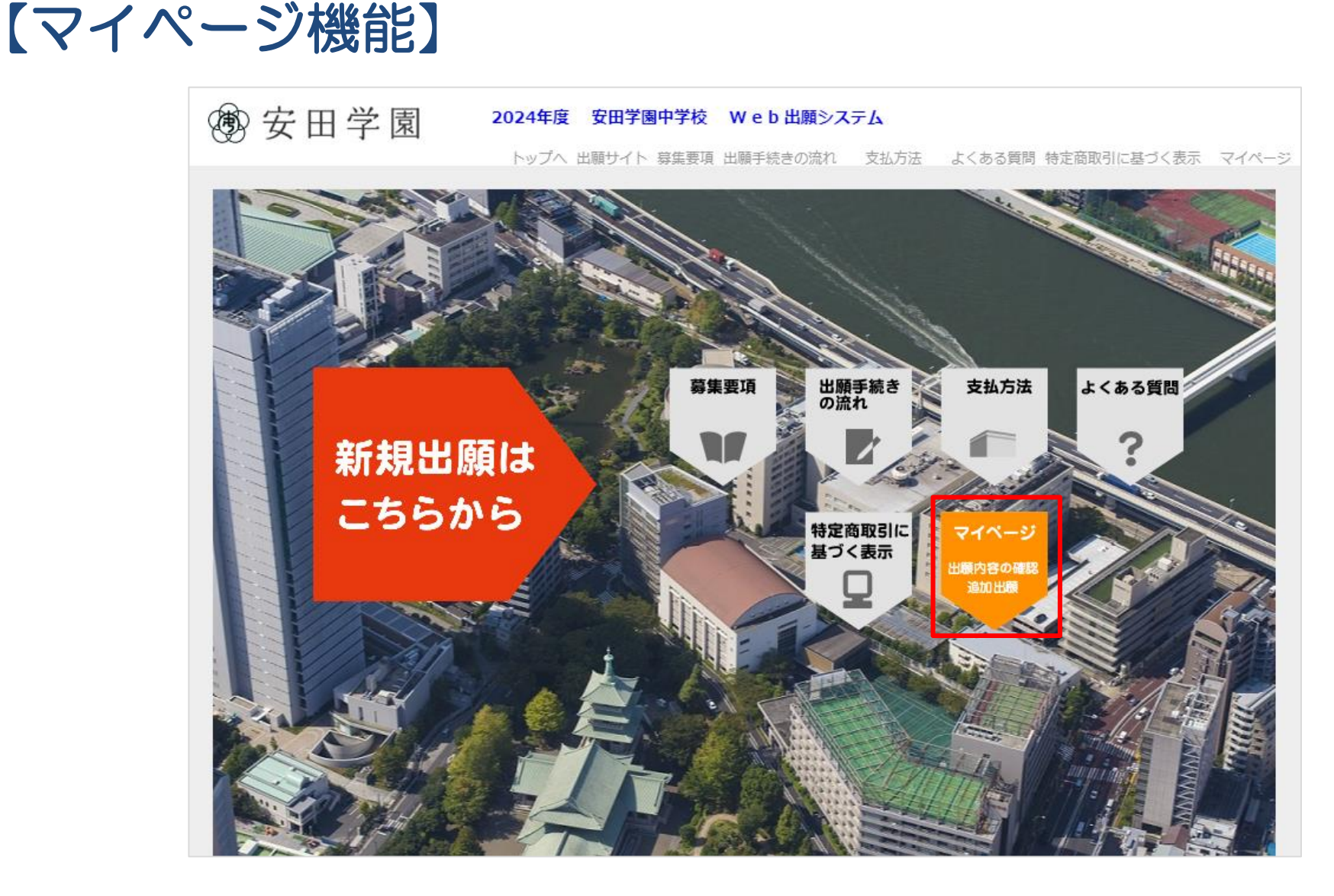

- 出願内容の確認や、受験票の印刷、追加出願はマイページから行えます。
- 「マイページ」をクリックするとマイページ・ログイン画面に遷移します。

### 【マイページ ログイン画面】

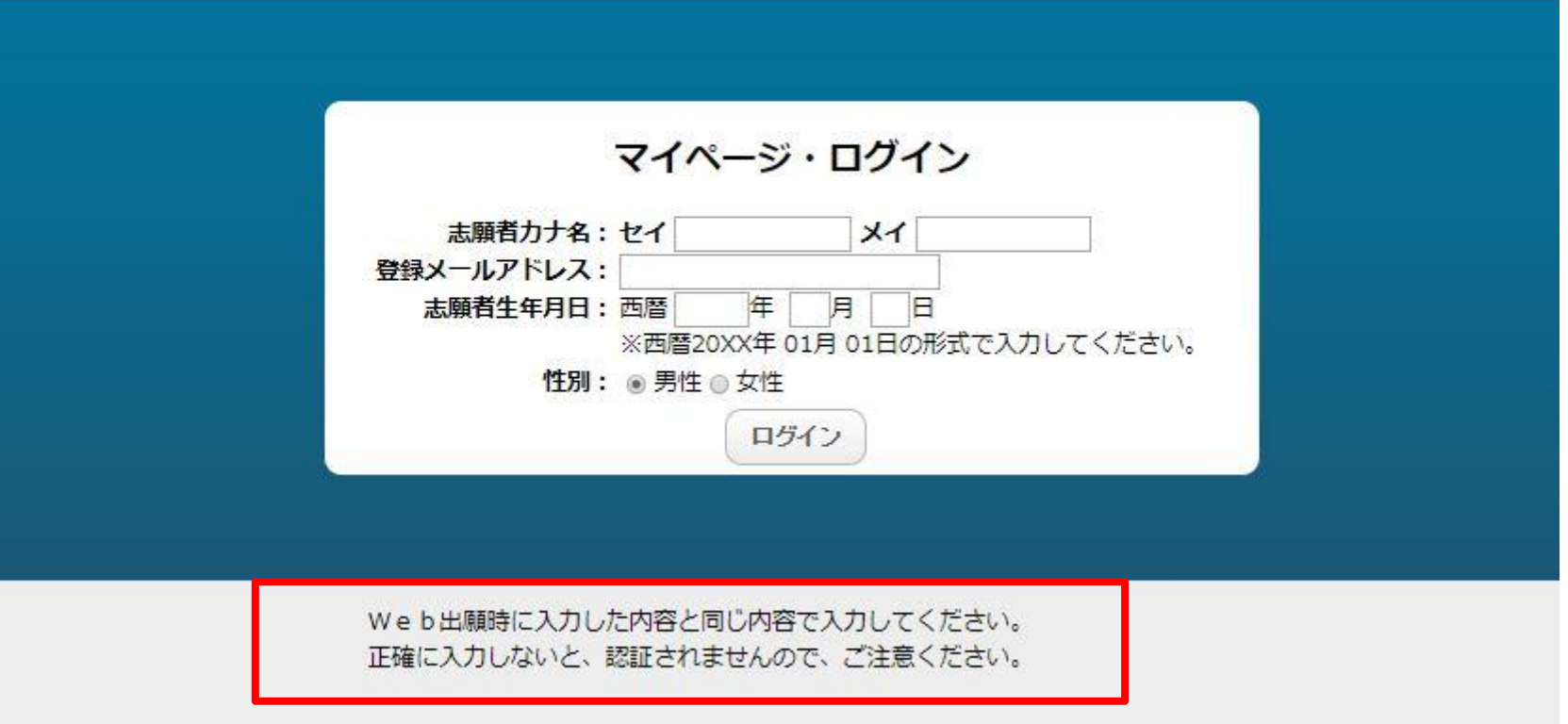

- Web出願時に入力した志願者情報を入力し、「ログイン」ボタンをクリックしてください。
- ログインできない場合、Web出願時に入力いただいた情報と異なっている場合がありますので、 ご注意下さい。

### 【マイページ 追加出願・出願情報確認画面】

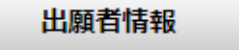

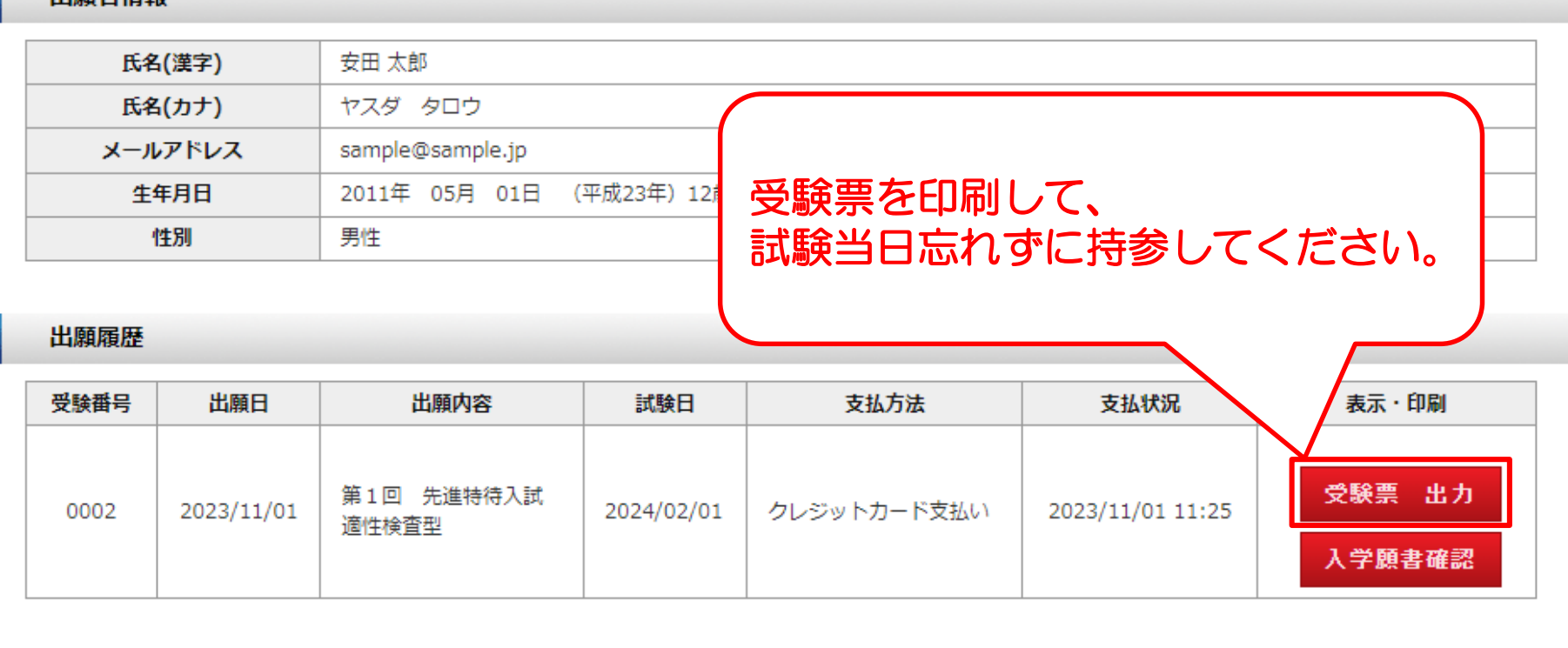

※入学願書を印刷・持参して頂く必要はありません。

追加出願

- 出願履歴の「表示・印刷」欄から、受験票の印刷ができます。
- 追加出願をご希望の場合はページ下部の「追加出願」ボタンをクリックしてください。
- 出願した試験の支払いが完了すると「追加出願」ボタンが表示されて、追加出願が可能になります。

## 受験生のみなさんが入試本番まで努力を重ね 成果を発揮することを願っています 体調には充分に気をつけてがんばってください

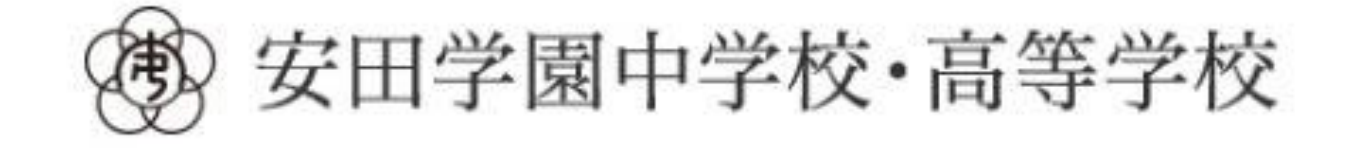